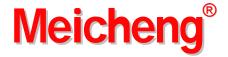

# **CAPTION for PC to Video Overlay**

## **USER MANUAL**

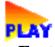

Ver 1.71.Blue 2001.06

### < Features >

"CAPTION" software allows you to superimpose PC text and graphics onto another live video channel. You may also record superimposed images into a VCR..

### < PC System Requirements >

- \* PentiumnII MMX 400MHz or above;
- \* 64 MB DRAM or above:
- \* VGA 16MB display card or above;
- \* Mouse; Windows 98 / ME / 2000.

#### < Installation >

- 1. Click menu **START>** from Microsoft Windows 98 / ME / 2000.
- 2. Select <**RUN**> from the Run dialog box.
- 3. Type a:\SETUP.BAT
- 4. Follow the onscreen instructions to complete installation until "Setup was completed successfully" appears on screen.
- 5. You will be requested to extract Disk #1 and insert Disk #2 while running the program.
- 6. The CAPTION icon will appear on your desktop screen and [Start] menu after installation.

#### --- Note ---

If some of Windows files are not updated, you will be requested to re-start the computer to update during program installation. Please extract the installation disk, re-start the computer and follow the step-by-step installation guide on re-installation.

### < Execute CAPTION >

- 1. Click menu **<START> <PROGRAM> <CAPTION>** or
- 2. Click the icon **<CAPTION**> on the desktop.

### < Functions Operation >

There are five objects to edit – TEXT, PAGE, PICTURE, CAPTION, CLOCK.

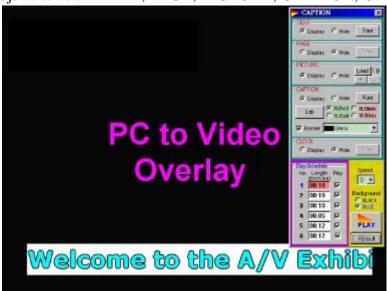

### < Objects edition >

**TEXT** - The above black background is for texts editing.

- Move the cursor to the preferred area, click the left button and input the texts to be displayed.
- Press *Font* to select size, color and style of texts.

**PAGE** - The entire black background may be used for page layout.

- Move the cursor to the preferred area, click the left button and input the texts to be displayed.
- Press *Font* to select size, color and style of texts.

**PICTURE** - Press *Load* to open picture file.

- Press +/- to zoom in or out picture.
- Move the cursor to the chosen picture, press left button and drag the PICTURE re-arrange the position of the picture.

#### **Animation Picture .GIF**

- The PICTURE can be animation picture with .GIF format file.

- You can't adjust the zoom in/out under .GIF file.
- Please use the .GIF graphical softwae to make .GIF file.
- The browser (ex: Internet Explorer ) has to enable [image display] and [animation].
- For the reason of performance, please design the simpler .GIF file. ex: 256 colors, Less 200x200 size picture.
- **CAPTION** Press *Edit* to edit texts on screen. Maximum of 10 texts per segment (total 5 segments).
  - Select *Horizontal / Vertical Rotation*, or *Slide* for text movement control.
  - Press *Font* to select size, color and style of texts.
  - Move the cursor to "Caption Bar", press left button and then move the mouse to alter the position of the Caption Bar.
  - Check the [Border] to add border on font. And choose the border color.

**CLOCK** - Press *Font* to select size, color and style of CLOCK font.

- Move the cursor to the CLOCK, press left button and drag the CLOCK re-arrange the position.
- The clock display depends on computer internal clock running.

### < Play Schedule >

Play Schedule allows user to set preferred time-length and played items for screen display.

- There are six periods on the **Play Schedule** at most.
- The input time-length format is **mm:ss** (minute:second). mm:  $00 \sim 59$ , ss:  $00 \sim 59$ .
- The checked Play periods will play after clicking [PLAY] button.
- Each period can edit separately TEXT, PAGE, PICTURE, CAPTION, CLOCK.

### < PLAY >

The selection includes:

**Background:** - You can select background with either *BLACK* or *BLUE* during screen display.

- The background setup need to match with CPT-370 background switch setup on rear panel.

**Speed:** You can select moving speed.

**Play:** Play the checked periods. Auto-repeat play. Click mouse left-button to stop playing.

About: Show the information about CAPTION Ver 1.71.

#### --- Note ---

- \* For the reason of performance, please close the other executing programs (software) first. Especially, anti-virus / MS-DOS mode programs.
- \* The demo on the install disk is for 800x600 resolution.

Address:13F, No. 2, Jian 8th Rd., Jhonghe City, Taipei County 23511, TAIWAN Tel: +886 (2) 8228 0311, Fax: +886(2) 8228 0319 Website: www.meicheng.com.tw Email: mei.cheng@msa.hinet.net